# Licenciamento VISÃO DO USUÁRIO

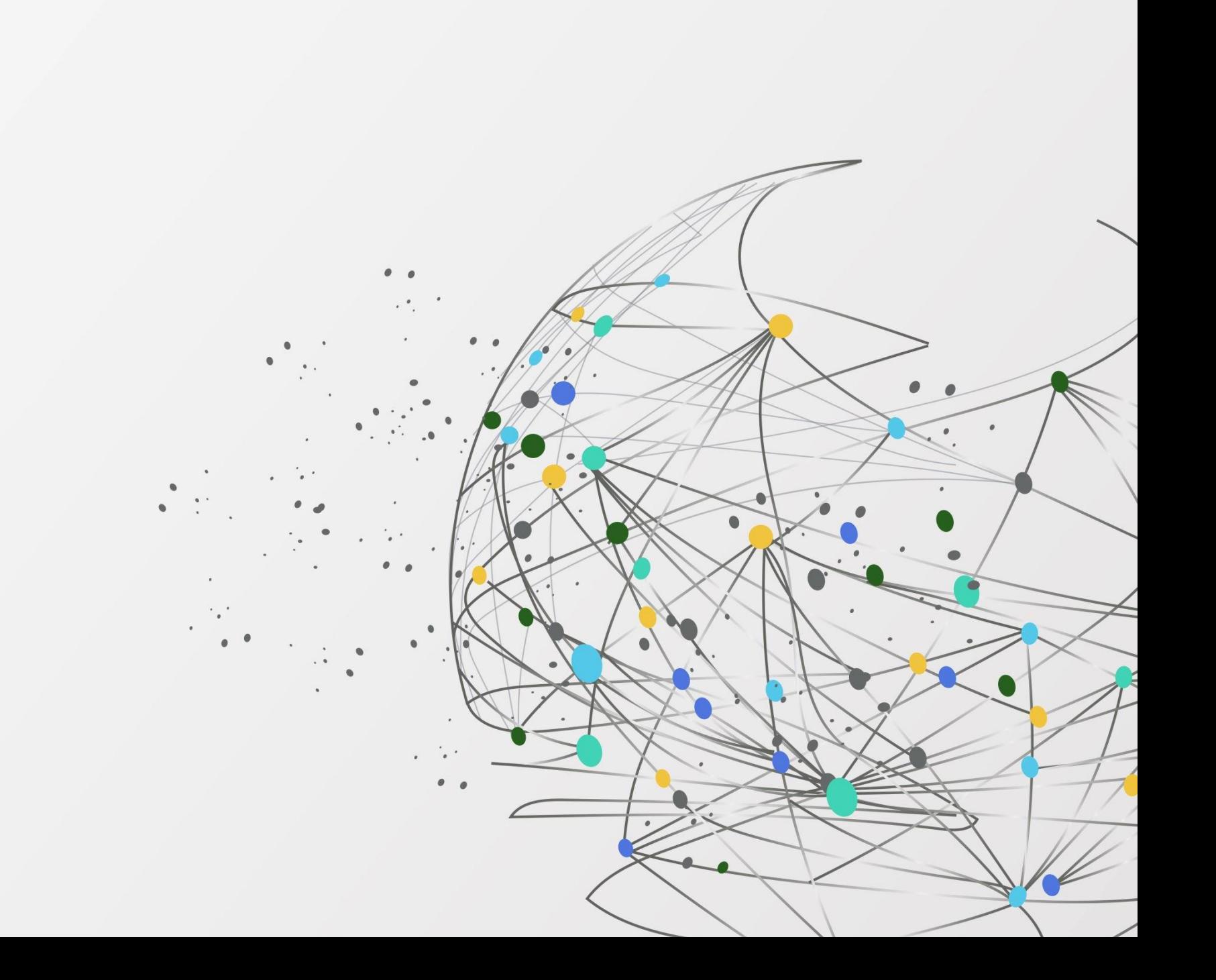

### APÓS ACESSAR O PORTAL DE SERVIÇOS, SELECIONE A OPÇÃO "INSCRIÇÕES TRIBUTÁRIAS E LICENCIAMENTO"

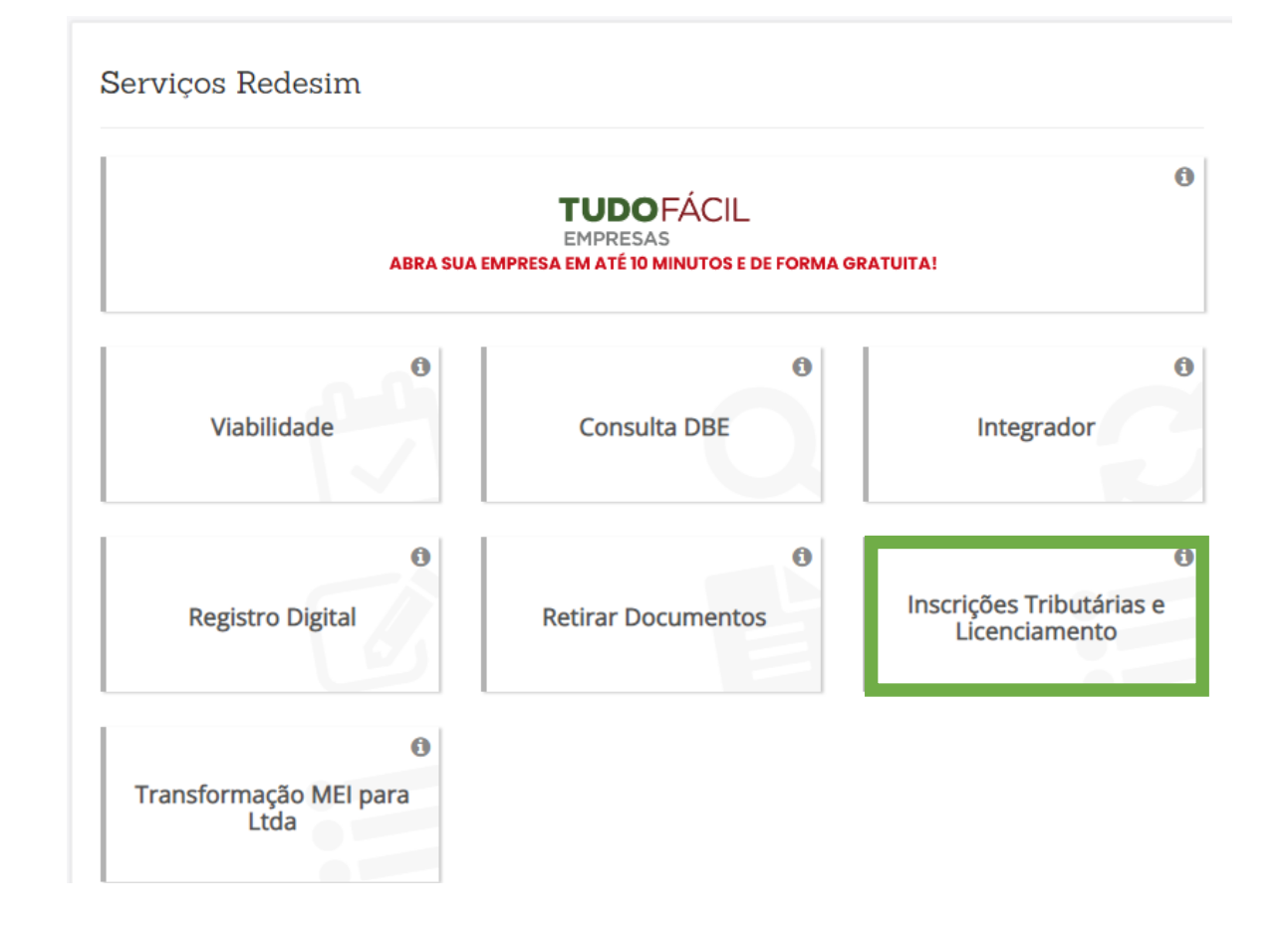

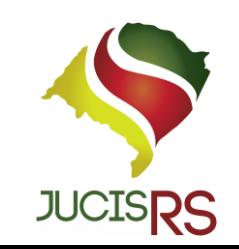

# VISUALIZAÇÃO DE TODO O PROGRESSO NO LICENCIAMENTO

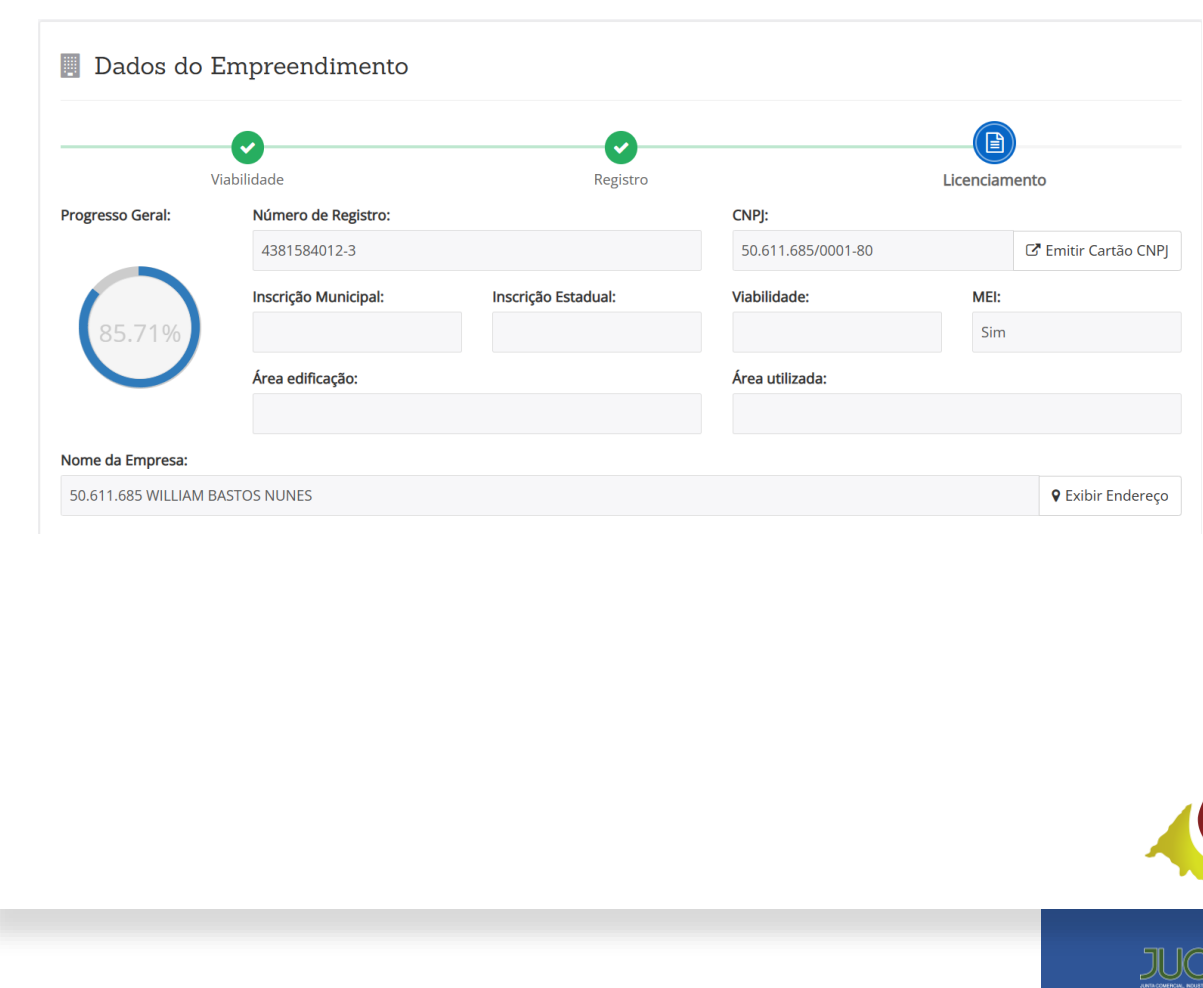

Iniciar Licenciamento: Responda algumas questões para definir o grau de risco das atividades econômicas de E seu empreendimento, clique no botão para iniciar.

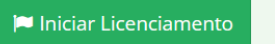

 $\bullet$ 

Cadastro de representantes: Caso seja necessário visualizar ou incluir novos representantes para administrar o licenciamento, clique no botão "Cadastro de Representantes".

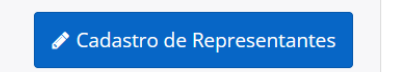

## UTILIZAÇÃO DO LICENCIAMENTO

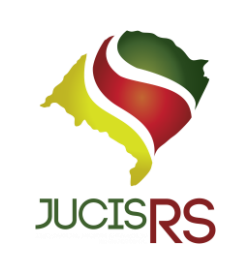

**IN** 

Iniciar Licenciamento: Responda algumas questões para definir o grau de risco das atividades econômicas de seu empreendimento, clique no botão para iniciar.

### $\blacktriangleright$  Iniciar Licenciamento

### CORPO DE BOMBEIROS MILITAR

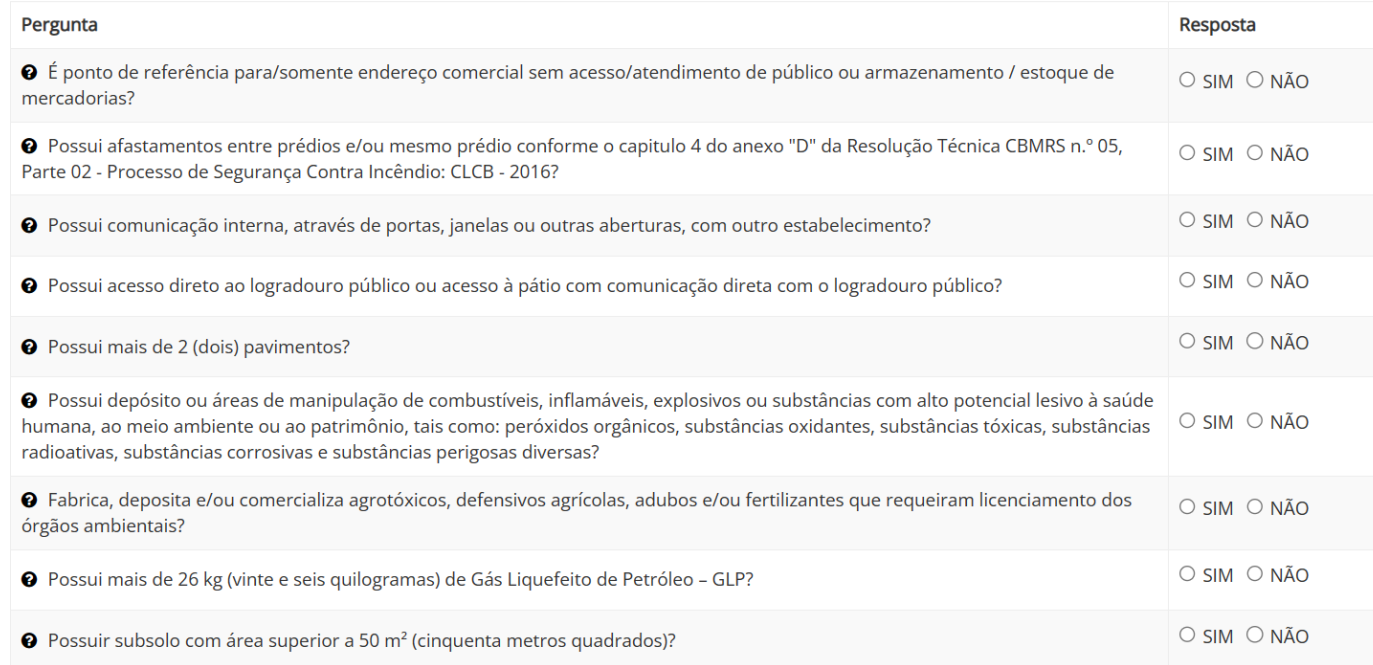

Após clicar em "iniciar licenciamento", abrirá as perguntas que são feitas pelos órgãos Estaduais e Municipais(quando houver)

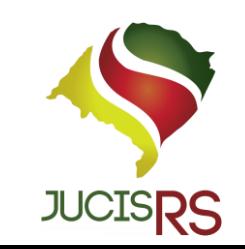

### INICIANDO O LICENCIAMENTO

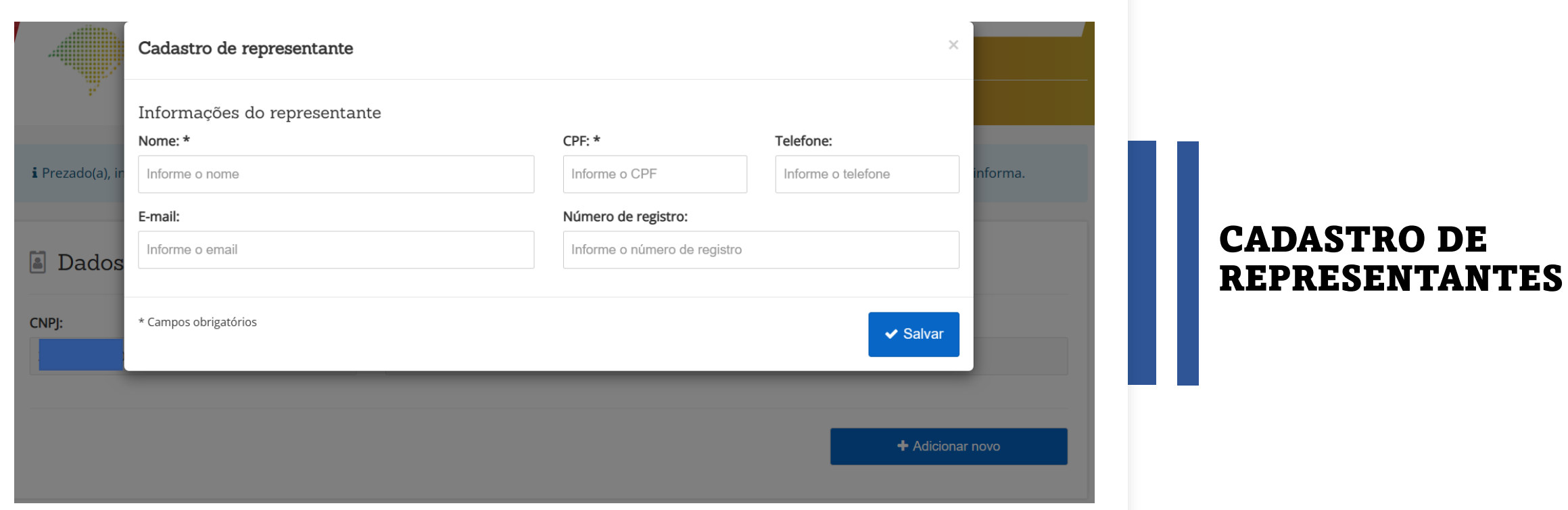

O representante possuirá permissões de sócio ou sócio/adm para gerenciar o licenciamento, podendo ser o contador.

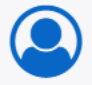

Cadastro de representantes: Caso seja necessário visualizar ou incluir novos representantes para administrar o licenciamento, clique no botão "Cadastro de Representantes".

◆ Cadastro de Representantes

# **STATUS**

#### |■ INSCRICÕES TRIBUTÁRIAS E LICENCIAMENTOS - ÓRGÃOS ESTADUAIS

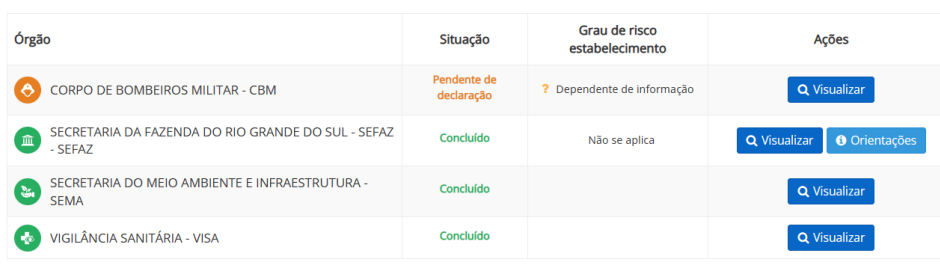

 $\bowtie$  INSCRICÕES TRIBUTÁRIAS E LICENCIAMENTOS - Prefeitura de PORTO ALEGRE

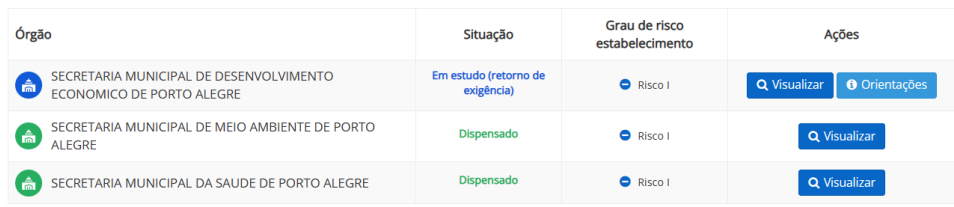

- EM ESTUDO: ÓRGÃO RECEBEU AS INFORMAÇÕES SOBRE O EMPREENDIMENTO;
- EM ESTUDO(RETORNO DE EXIGÊNCIA): EXIGÊNCIA ENCAMINHADA PARA ANALISE DA PREFEITURA NOVAMENTE;
- EM EXIGÊNCIA (PENDENTE COM O SOLICITANTE) ÓRGÃO COLOCOU EM EXIGÊNCIA, NECESSÁRIO ACÃO DO USUÁRIO;
- PENDENTE DE DECLARAÇÃO: NECESSÁRIO UMA AÇÃO DO USUÁRIO;
- DISPENSADO: FINALIZADO(ATIVIDADE DE BAIXO RISCO);
- CONCLUÍDO: FINALIZADO(POR ANÁLISE DA

PREFEITURA);

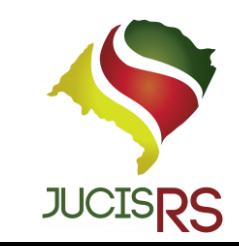

# EXIGÊNCIA PENDENTE COM O SOLICITANTE

#### $\blacktriangleright$  Exigências:

Abaixo estão listadas as exigências relacionadas ao seu licenciamento que devem ser solucionadas. Após resolver todas as exigências favor confirmar para que o orgão possa dar prosseguimento ao processo.

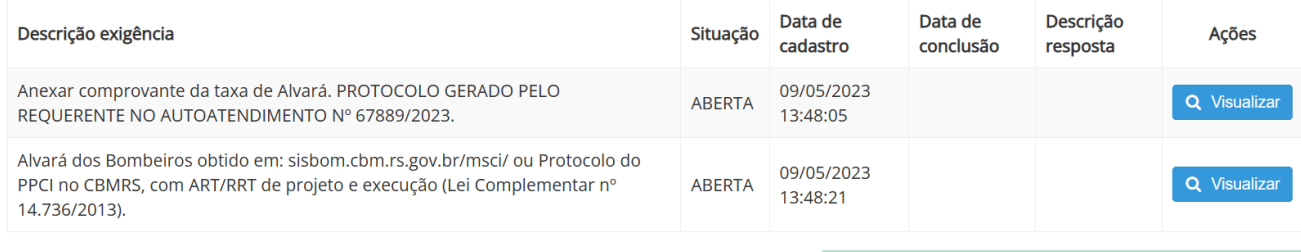

• USUÁRIO VISUALIZA A EXIGÊNCIA, RESPONDE, PODENDO ANEXAR DOCUMENTOS E MENSAGEM DE ACORDO COM A SOLICITAÇÃO DO ÓRGÃO.

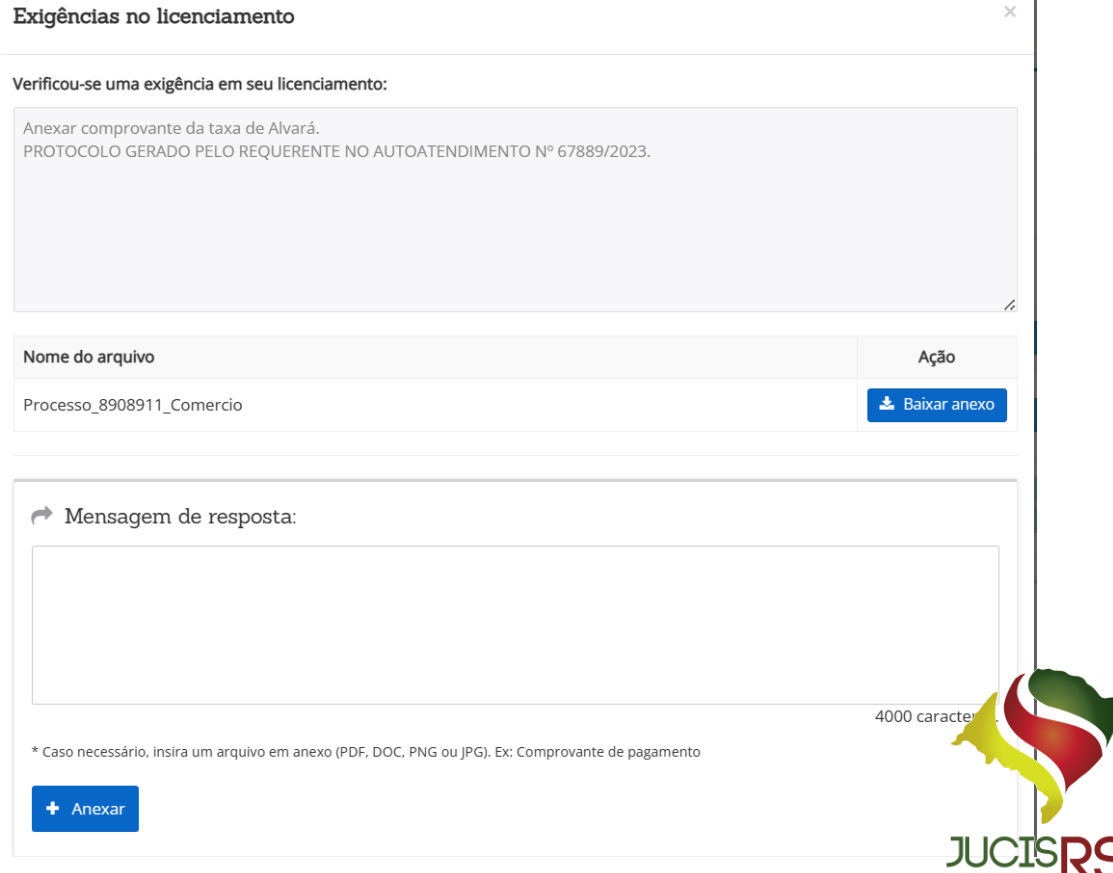

# QUESTIONÁRIO E<br>DECLARAÇÕES

• IRÁ MOSTRAR AS REPOSTAS DO QUESTIONÁRIO, RESPONDIDAS APÓS CLICAR EM "INICIAR LICENCIAMENTO"

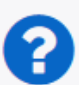

Questionário e Declarações: Para visualizar as "Perguntas e Respostas" e "Declarações" preenchidas durante o Licenciamento, clique nos botões.

E Ver Questionário

P Ver Declarações

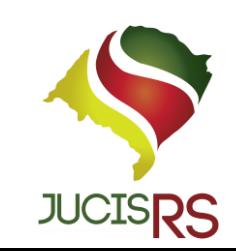

# REINICIAR LICENCIAMENTO

### • IRÁ RESETAR O LICENCIAMENTO E TODOS OS STATUS IRÃO ENTRAR EM ESTUDO E PARA ANALISE DA PREFEITURA

Instruções para alteração: Caso alguma pergunta tenha sido respondida de forma equivocada, é possível f reiniciar o licenciamento e responder às perguntas novamente através do botão "Reiniciar Licenciamento".

C Reiniciar Licenciamento

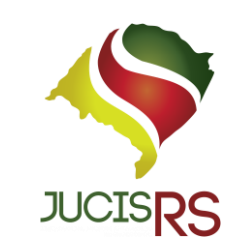